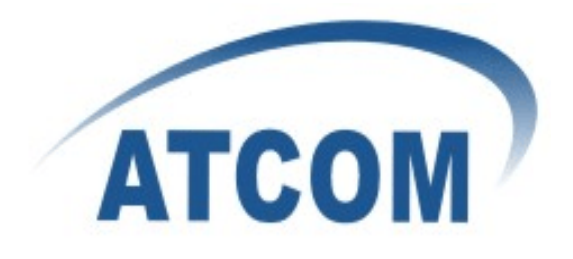

# **ATCOM®**

**IPPBX Upload Backup File User Guide**

Version: 2.0

2011-08-20

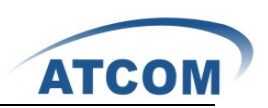

# Content

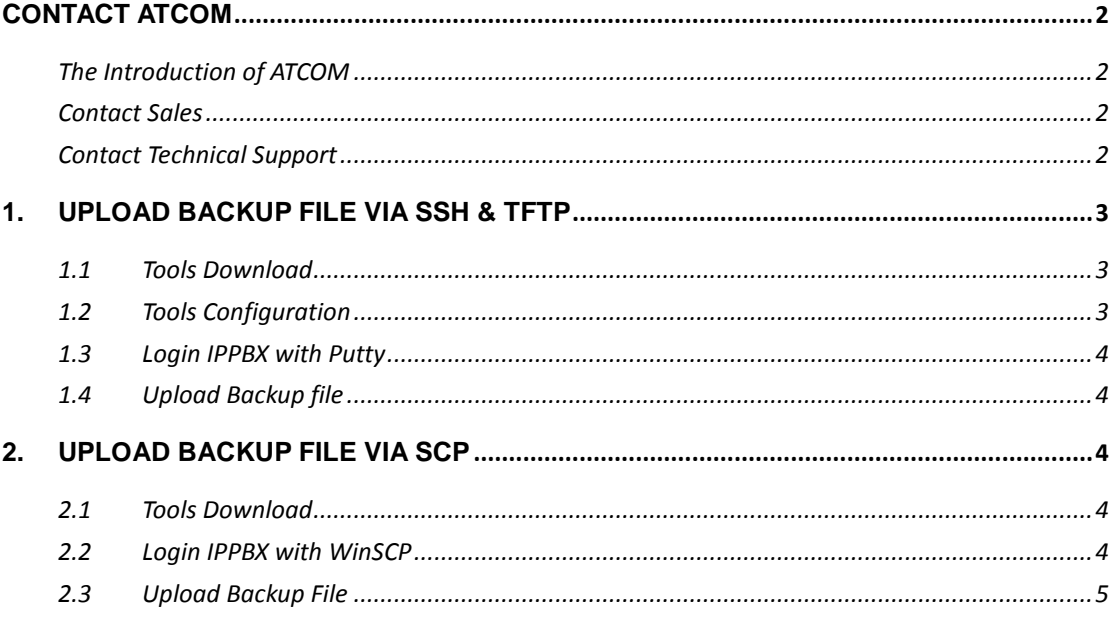

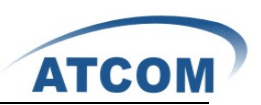

# <span id="page-2-0"></span>**Contact ATCOM**

#### **The Introduction of ATCOM**

<span id="page-2-2"></span><span id="page-2-1"></span>Founded in 1998, ATCOM technology has been always endeavoring in the R&D and manufacturing of the internet communication terminals. The product line of ATCOM includes IP Phone, USB Phone, IP PBX, VoIP gateway and Asterisk card.

#### **Contact Sales**

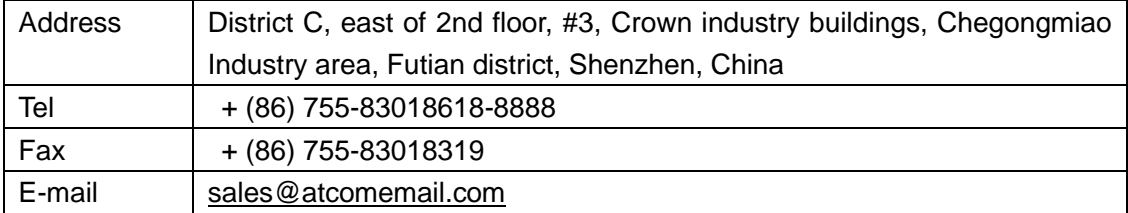

#### **Contact Technical Support**

<span id="page-2-3"></span>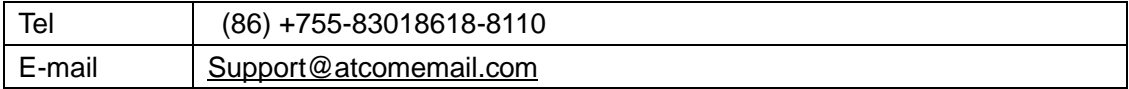

**Website Address**: <http://www.atcom.cn/>

**ATCOM Wiki Website**:[http://www.openippbx.org/index.php?title=Main\\_Page](http://www.openippbx.org/index.php?title=Main_Page)

**Download Center**: <http://www.atcom.cn/download.html>

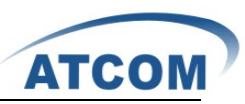

There are two ways to upload backup files to ATCOM IPPBX:via **SSH & TFTP** and via **SCP**,you can choose either.

# <span id="page-3-0"></span>**1. Upload Backup File via SSH & TFTP**

#### <span id="page-3-1"></span>**1.1 Tools Download**

- 1) Tftp Download URL: <http://www.atcom.cn/downloads/IPPBX/tftpbood.exe>
- 2) Putty Download URL: <http://www.atcom.cn/downloads/IPPBX/putty.exe>

#### <span id="page-3-2"></span>**1.2 Tools Configuration**

Assume that 192.168.1.180 is your PC IP address,192.168.1.181 is that of IPPBX.

1) Choose backup file uploading directory as tftp server base directory

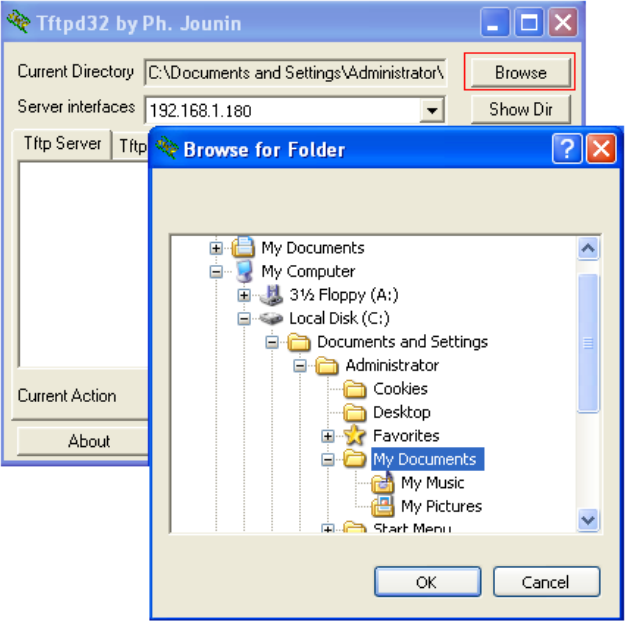

2) Putty setting

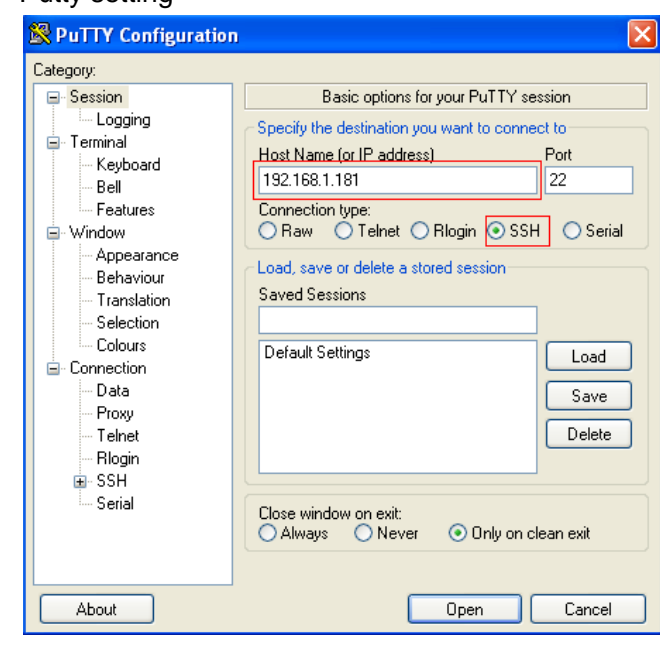

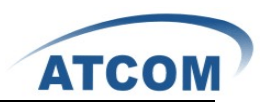

### <span id="page-4-0"></span>**1.3 Login IPPBX with Putty**

Name: root

Password: 12xerXes16

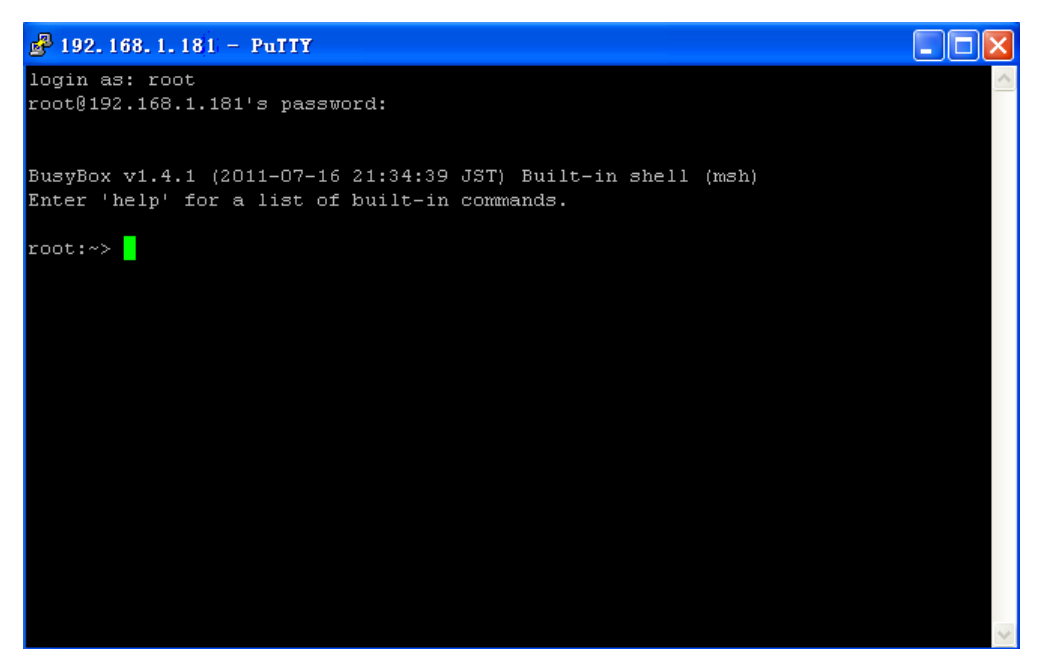

#### <span id="page-4-1"></span>**1.4 Upload Backup file**

Assume that the backup file is backup\_2010testjisd2010jan15.tar

```
root:~>cd /persistent/var/lib/asterisk/gui_backups/
root:/persistent/var/lib/asterisk/gui_backups> tftp –gr backup_2010testjisd2010jan15.tar
192.168.1.180
root:/persistent/var/lib/asterisk/gui_backups>ls
```
## <span id="page-4-2"></span>**2. Upload Backup File via SCP**

#### <span id="page-4-3"></span>**2.1 Tools Download**

<span id="page-4-4"></span>WinSCP Official Download URL : http://winscp.net/eng/download.php

#### **2.2 Login IPPBX with WinSCP**

Assume that 192.168.1.180 is your PC IP address,192.168.1.181 is that of IPPBX. Name: root Password: 12xerXes16

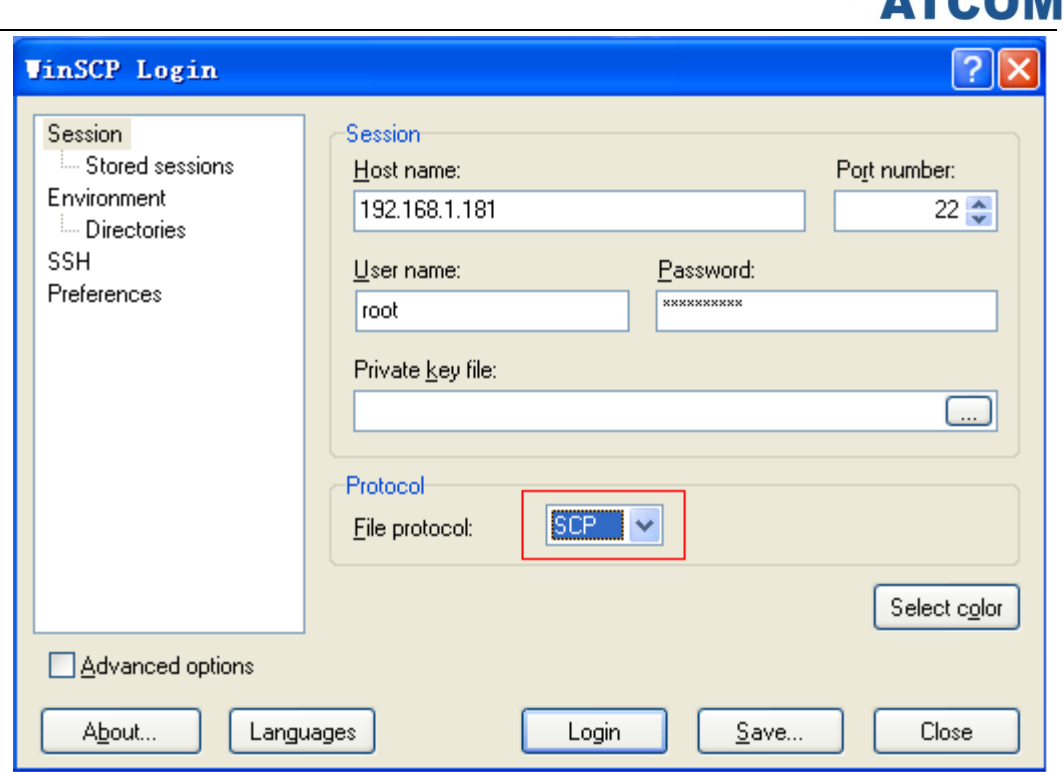

#### <span id="page-5-0"></span>**2.3 Upload Backup File**

The left column is your local files,the right is files in IPPBX,enter /persistent/var/lib/ asterisk/gui\_backups directory in IPPBX.

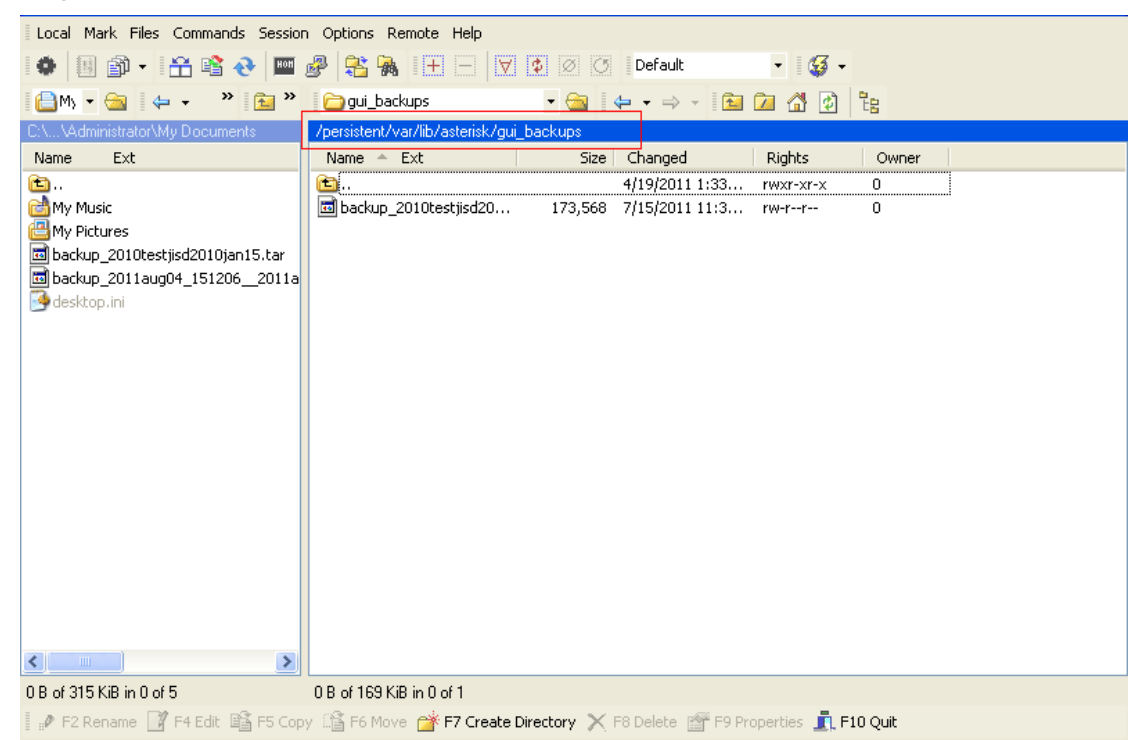

Drag backup\_2010testjisd2010jan15.tar from your local PC(left column) to IPPBX (right column).

 $ATCC$